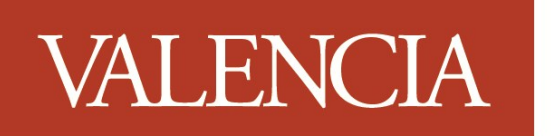

Valencia College Library

# **Computer Access Lab—West Campus**

# **Windows Movie Maker 2.6**

# *Quick Reference Guide*

**WORKSHOP GOALS** 

At the successful completion of this workshop, the participant will be able to:

- Create a movie using video, pictures or sound.
- Enhance a movie by adding transitions and special effects.
- Perform movie editing operations.
- Use Help command to learn other Excel features and functions.

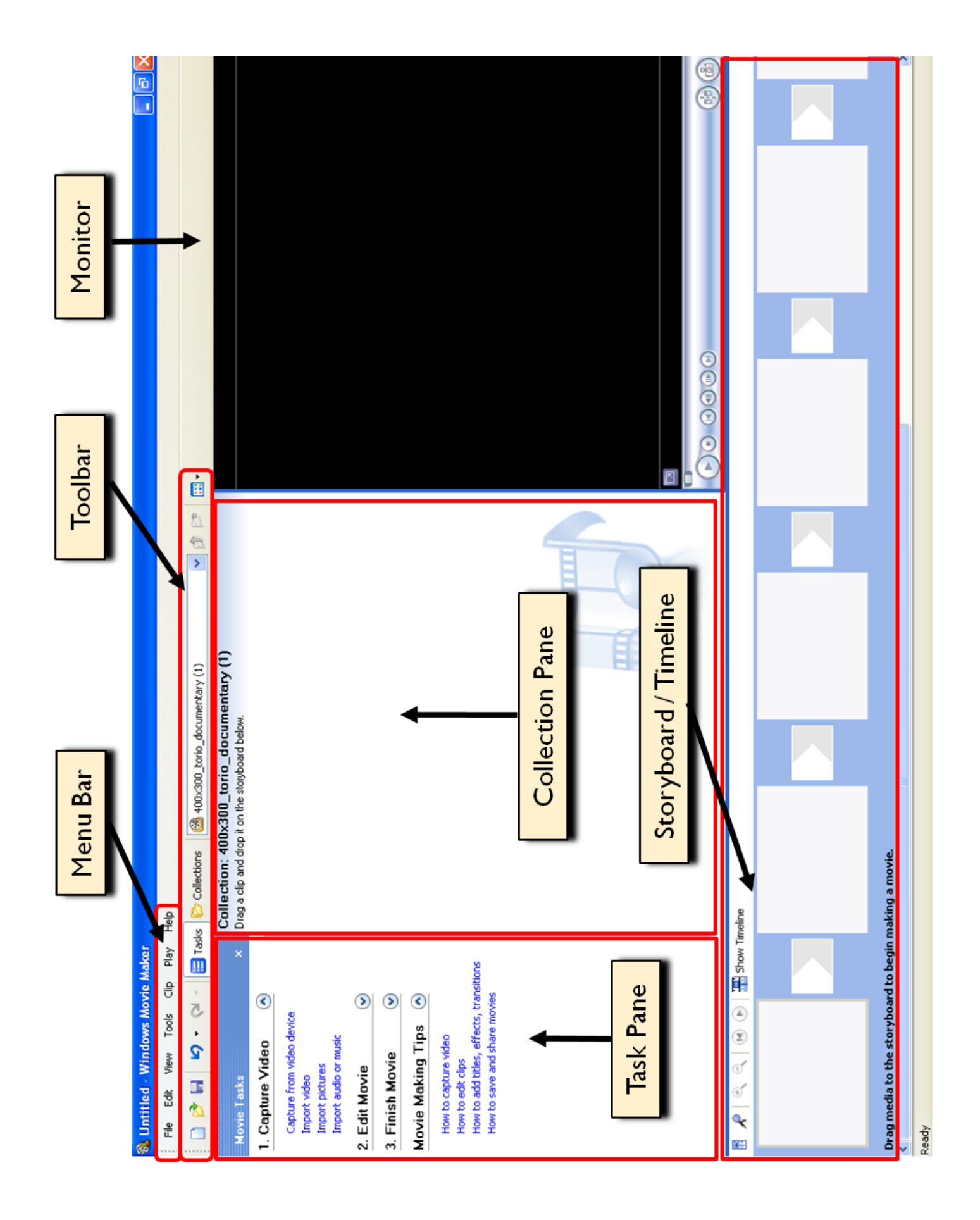

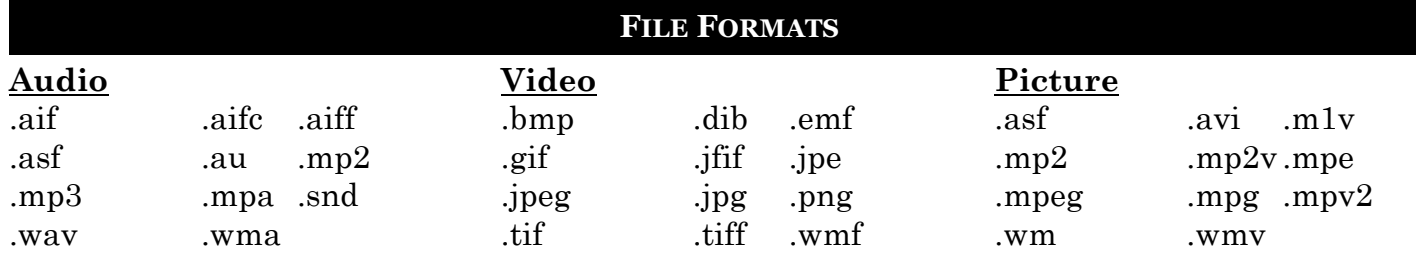

### **IMPORTING VIDEO, PICTURES, OR AUDIO**

- 1. In the **Task Pane**, click to select the appropriate link (**Import Picture**, **Import Video**, or **Import Audio or Music)** under the **Capture Video** step
- 2. In the **Import File** dialog box, navigate to the location of the file to be imported, and then **double-click** on the file name.
- 3. Drag each clip in the **Collection Pane** into the appropriate cell in the **Storyboard/ Timeline**.

### **EDITING**

### **Splitting Clips**

- 1. Using the monitor, play the clip to be split.
- 2. At the point where the split is to occur, click on the **Split the Clip** button on the monitor toolbar..

# **Combining Clips**

- 1. In the **Collection Pane**, press [**Ctrl**] and click on each clip to be combined.
- 2. Select the **Clip** menu, and then select the **Combine** option.

## **Trimming Clips**

- 1. Switch to the **Timeline** view by pressing [**Ctrl**] + **T** (or by going to **View** and selecting **Timeline**).
- 2. Select the clip to be trimmed.
- 3. Drag the trim handles to set the start and the end trim points.

# **ADDING TRANSITIONS**

- 1. On the **Toolbar**, click on the **Locations** dropdown arrow, and then select the **Video Transitions** folder.
- 2. Press [**Ctrl**] + **T** to toggle to the **Storyboard** view (or go to **View** and select **Storyboard**).
- 3. Drag the desired video transition from the **Collection Pane** to the video transition cell between two video clips or pictures.
- 4. Repeat **step 3** until the desired transitions have been added.
- 5. Play the clips to see the transitions.

# **ADDING EFFECTS**

- 1. On the **Toolbar**, click on the **Locations** dropdown arrow, and then select the **Video Effects**  folder.
- 2. Press [**Ctrl**] + **T** to toggle to the **Storyboard** view (or go to **View** and select **Storyboard**).
- 3. Drag the desired video effect from the **Collection Pane** to the target clip or picture.
- 4. Repeat **step 3** until all the desired effects have been added.
- 5. Play the clips to see the effects.

#### **ADDING TITLES AND CREDITS**

#### **Titles**

- 1. Click the **Make titles or credits** link in the **Edit Movies** section of the **Task Pane**.
- 2. Click on one of the following options to add a title in a specific location:
	- Title at the beginning
	- Title before the selected clip
	- Title on the selected clip
	- Title after the selected clip
- 3. Type the text for the title.
- 4. Select an animation style for the title.
- 5. Select a cont and color for the title.
- 6. Click the "**Done, add title to movie"** link.

### **Credits**

- 1. Click the **Make titles or credits** link in the **Edit Movies** section of the **Task Pane**.
- 2. Click on the **Add credits at the end of the movie** link.
- 3. Type a title for the credits.
- 4. Press the [**Tab**] key and type a name.
- 5. Press the [**Tab**] key and type the title.
- 6. Repeat **steps 4 and 5** until all names and titles have been added.
- 3. Select an animation style for the title.
- 4. Select a cont and color for the title.
- 5. Click the "**Done, add title to movie"** link.

#### **FINALIZING THE MOVIE**

- 1. In the **Movie Task Pane**, under **Finish Movie**, click on the **Save to my computer** link.
- 2. Type a name for the movie in the **Enter a file name for your saved movie** field.
- 3. In the **Choose a place to save your movie** field, choose a path and folder name from the drop-down box or use **Browse**.
- 4. Click the **Next** button.
- 5. Click the **Next** button on the **Movie Settings** page.
- 6. After the movie is saved, click **Finish**.
- 7. Movie file may be viewed using Windows Media Player.

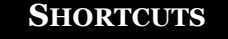

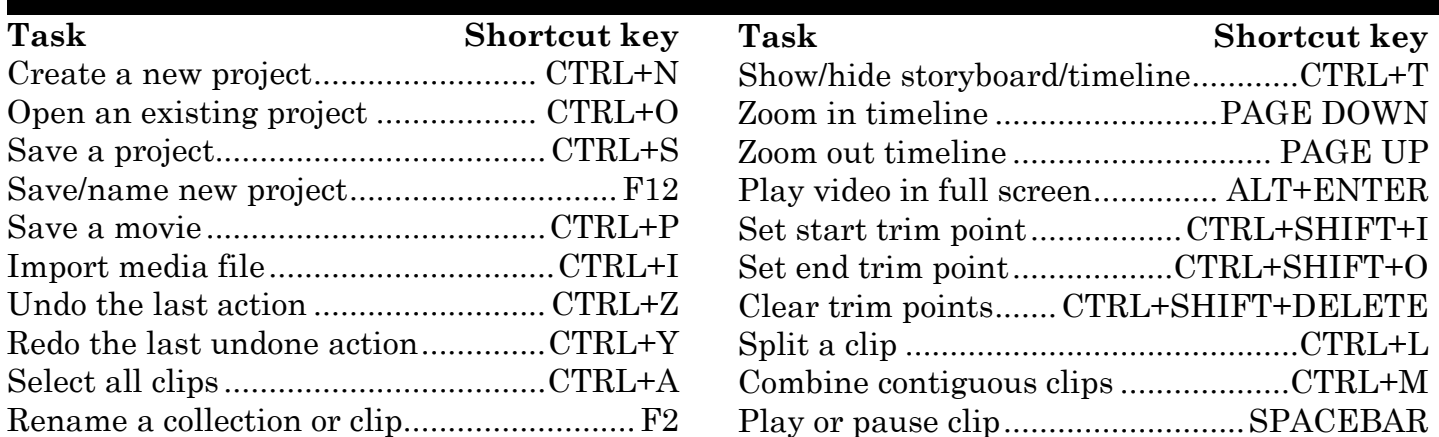